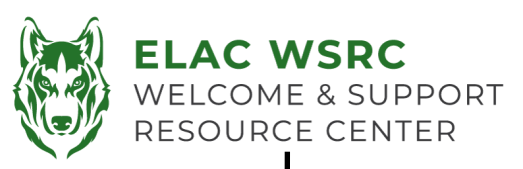

## 学生账户密码重置

- 1. 打开学生账户网址: https://mycollege.laccd.edu
- 2. 用户名是学生**ID**号码。
- 3. 输入你的初始密码:
- 4. 如果无法看清上面的密码,请看背面的初始密码的格式
- 5. 请注意如果系统显示:以"*escsso\Student ID*"或 "*escsso\SAP ID*"的方式输入你的账户时 意味着:
	- a) 如果你输入你的用户名和初始密码正确,请根据右 边的要求设置你的新密码

**\_\_\_\_\_\_\_\_\_\_\_\_\_\_\_\_\_\_\_\_\_\_\_\_\_\_\_\_\_\_\_\_\_\_\_\_\_\_\_\_\_\_\_\_\_\_**

请注意: 学生需要使用带有谷歌浏览器的电脑或者笔记本。

## 设置新密码要求

- 1. 新密码必须满足以下要求:
	- I. 新密码不能包含你的个人信息,比如说你的名字, 你的学生ID 号码,以及你的生日。
	- II. 至少包含14位字符
	- III. 至少包含1位大写字母
	- IV. 至少包含1位小写字母
	- V. 至少包含1个数字
	- VI. 至少包含1个符号(!, @, #, \$或%)
- 2. 如果你的新密码设置成功,页面会显示"回到登录页面"。
- 3. 密码设置成功后,你可以用你的学生ID号码和你设置的新密 码登录你的学生账户。

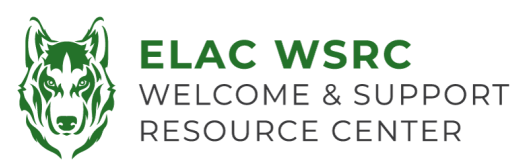

## 初始密码格式

- 初始密码格式如下:
	- 你的名字的首字母大写+你的姓氏的首字母大写 +你生日的月份(首字母大写且拼出整个单词) +你生日的日期(数字)+ **@LACCD!**
	- ◆ 例如: Example:
		- ◆ 你的名字叫李华(Hua Li), 生日是七 月四号(July 04), 则你的初始密码将会 是**HLJuly04@LACCD!**

## 请注意:

当你设置新密码的时候,您需要将你的初始密码输 入在"旧密码"的位置。(如右边红色字符所在位 置)

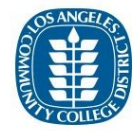

**Update Password** 

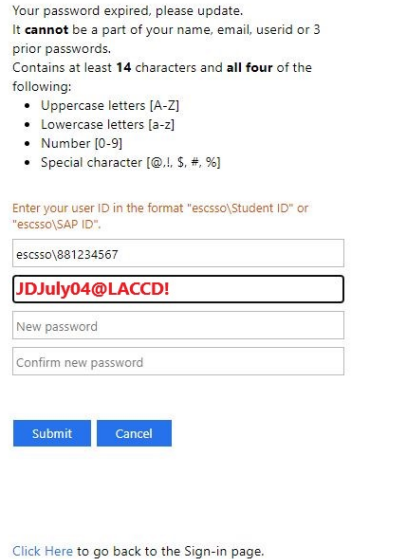